# 5inch-HDMI-LCD-APP

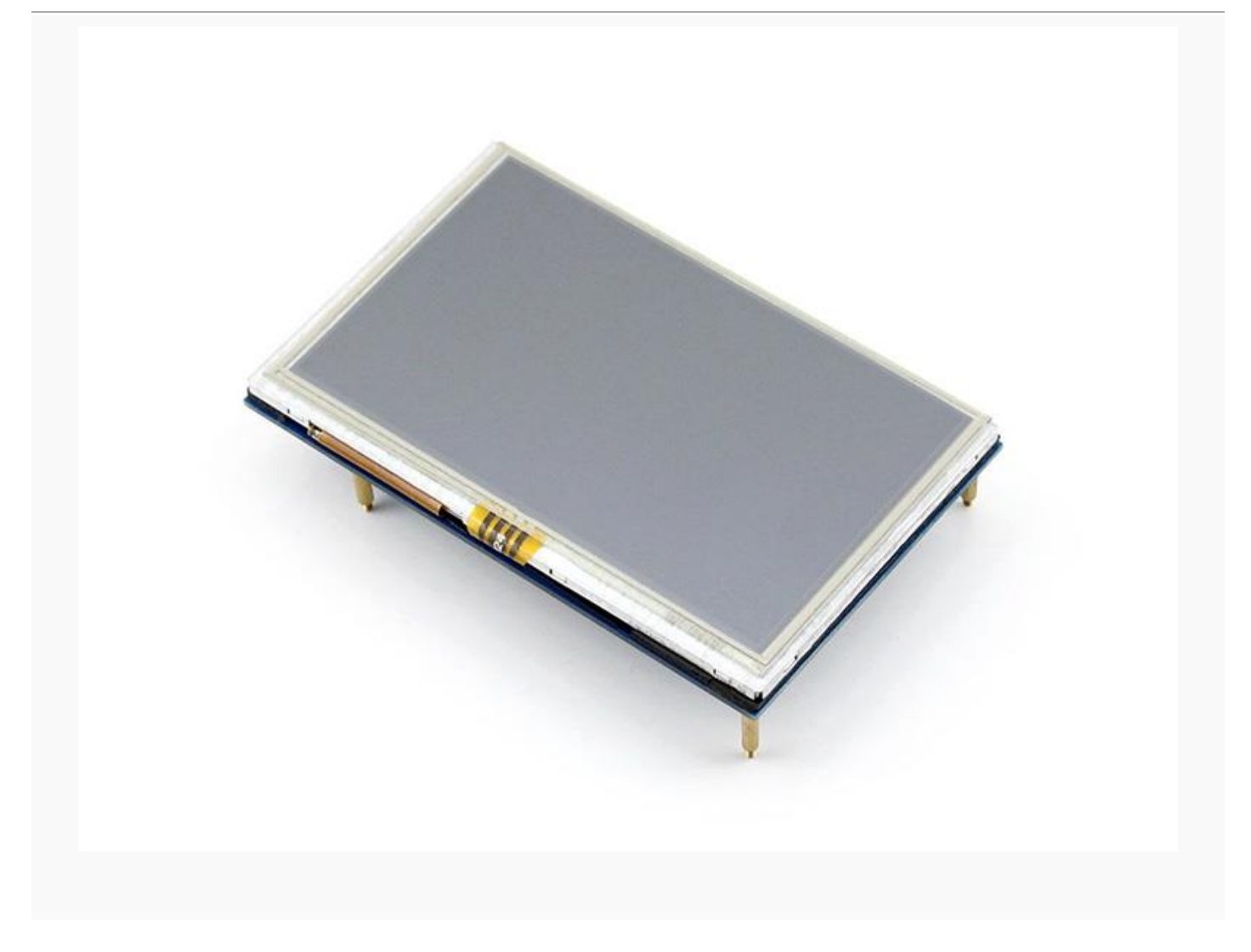

## **Features:**

- $\cdot$  800  $\times$  480 HD resolution, support for touch control
- Compatible and can be inserted directly into any version of the raspberry pie (raspberry to send 1 generation B

type to be equipped with HDMI cable)

- provide drivers (can be used directly for custom Raspbian system)
- Universal HDMI display, not limited to raspberry pie (with resolution requirements)
- For display only, no I / O resources are occupied (using touch function, occupying I / O)
- · support backlight control, more power

## **Connect the raspberry pie to use**

### **System mirroring programming**

- 1. When the user connects the raspberry pie, it is necessary to configure the official system. You can also directly program the configured system image. In order to facilitate the programming steps, this section directly programming has been configured mirror.
- 2. Copy the .img file from the IMAGE directory to your computer.
- 3. Connect the TF card to the computer, use the SDFormatter.exe software, format the TF card. Note: TF card capacity of not less than 4GB. This operation must be with the TF card reader, the user needs to buy another.Open Win32DiskImager.exe software, select the first step to prepare the system image, click "write" programming system image.

#### **Hardware connection**

- Connect the GPIO interface
- Connect Raspberry Pi Model A +. Raspberry Pi Model A + leads to 40 GPIO pins, and the screen leads to 26 pins, the connection should pay attention to the corresponding screen pin and raspberry pin. Raspberry Pi Model A + The pin used to connect the screen is shown in the red frame below:
- 2. Connect Raspberry Pi Model B + / Raspberry Pi 2 Model B. Raspberry Pi Model B + / Raspberry Pi 2 Model B leads to 40 GPIO pins, and the screen leads to 26 pins, the connection should pay attention to the corresponding screen pins and raspberry pin. Raspberry Pi Model B + / Raspberry Pi 2 Model B The pins used to connect the screen are shown in the red frame below:

3.Connect the HDMI connector. Connect the HDMI connector to the screen and the motherboard's HDMI

connector.

## **Configure the official Raspbian image**

Users can use the configured image directly: / IMAGE / 5inch\_HDMI\_Raspbian .img, as described in the section. If you need to configure your own image, please read on.

#### **Configure the display parameters**

1. Enter the system terminal. The simpler way is to connect the keyboard and the computer's HDMI display, directly into the system graphical interface to operate. If there is no display and keyboard, then the user can operate through the network port or serial raspberry. 2. Modify /boot/config.txt. carried out: sudo nano /boot/config.txt

#### Modify as follows:

```
# uncomment if hdmi display is not detected and composite is being output
hdmi_force_hotplug=1
# uncomment to force a specific HDMI mode (here we are forcing 800x480!)
hdmi_group=2
hdmi_mode=87
hdmi_cvt 800 480 60 6 0 0 0
start file=start x.elf
fixup_file=fixup_x.elf
```
#gpu\_mem=128

## **Configure touch parameters**

**1. Copy \ software \ 5inch\_HDMI\_LCD.tar.gz to any location in the raspberry system (via the network or U disk), do the following:**

2. pi@raspberrypi ~ \$ tar xvf 5inch HDMI LCD.tar.gz

pi@raspberrypi ~ \$ cd 5inch\_HDMI\_LCD/

#### 2. Touch after touch to use

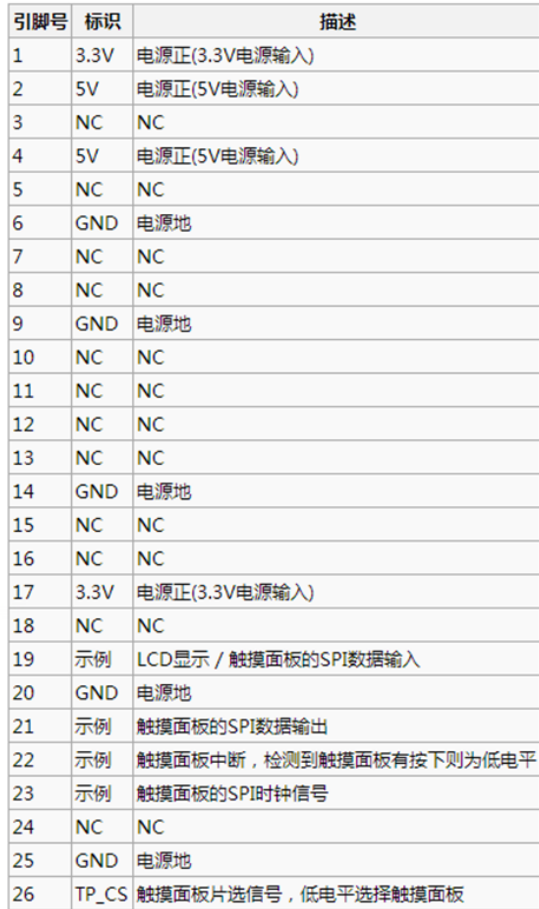

Interface definition